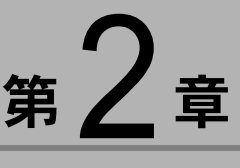

# カメラとパソコンを接続する

この章では、カメラとパソコン間でファイルのやりとりを行うた めに、USB ケーブルを使って接続する方法について説明します。

## ïïïïïïïïïïïïïïïïïïïïïïïïïïïïï USB ケーブルを接続する

重要

接続をはじめる前に以下のことを確認してください。

- ・USB ドライバーが正しくインストールされている必要があります。 P.11「ソフトウェアのインストール」
- ・お使いのパソコンに USB ポートが標準で装備され、パソコンメーカー が USB ポートの動作を保証している必要があります。

### カメラ本体とパソコンを USB ケーブルで接続する

次の手順で接続を行います。

1パソコンの電源を入れる

Windows のデスクトップ画面が表示されます。

- 
- 2 カメラの電源が切れていることを確認し、カメラ に AC アダプターを接続する
- $\overline{\mathbf{3}}$  USB ケーブルをカメラの DIGITAL (USB) 端子 とパソコンの USB ポートに接続する

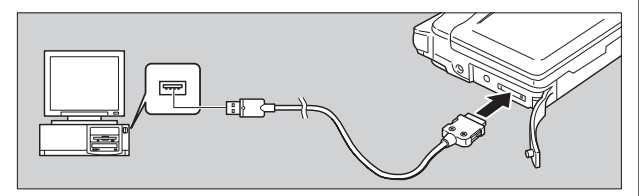

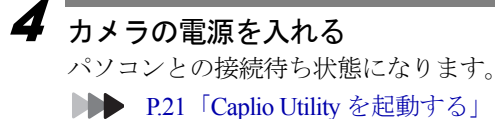

・接続中に電源が切れ るとカメラやパソコ ンに障害を与えるお それがあるため、カ メラをバッテリーで 使用するのはなるべ く避け、カメラに AC アダプター(別売)を 接続してお使いくだ さい。

2

Windows

#### 重要

・左右のボタンをしっ かり押さずにコネク ターを引き抜いた り、ケーブルの部分 のみを強く引っぱっ たりすると、カメラ からコネクターがは ずれなくなることが ありますので、注意 してください。

#### USB ケーブルを取り外す

USB ケーブルを取り外すときは、USB ケーブルのコネク ターにある左右のつまみをしっかり押し、ロックを解除 してから取り外してください。

1 カメラの電源を切る

2 USBケーブルのコネクターにある左右のつまみを 押し、ロックを解除して取り外す

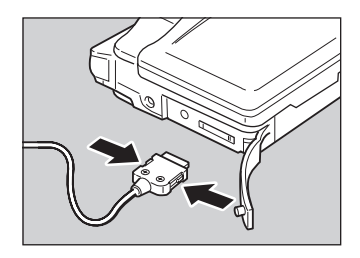

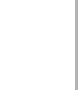

Windows

第7章

# Caplio Utility を使う 3

この章では Caplio Utility の使い方を説明します。Caplio Utility (キャプリオユーティリティー)を使うと、カメラのファイルを パソコンへ保存したり、パソコンに保存されているカメラの ファイルをカメラへ転送したりできます。

### ïïïïïïïïïïïïïïïïïïïïïïïïïïïïï Caplio Utility の起動と終了

Caplio Utility の起動と終了の操作を説明します。

#### Caplio Utility を起動する

スタートメニューから次の操作で起動します。

- 1Windows のタスクバーの [スタート]をクリック する
- 2

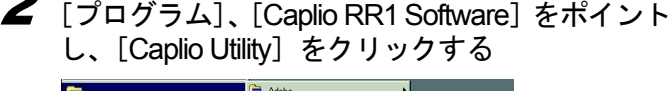

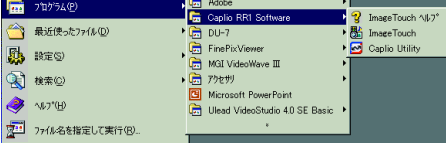

Caplio Utility が起動し、デスクトップに表示されます。

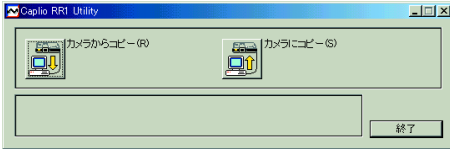

### Caplio Utility を終了する

終了するには、次のように操作します。

1Caplio Utility の 終了 ネクリックする Caplio Utility ウィンドウが閉じます。

## $\overbrace{a}$  in the contract  $\overbrace{a}$  of  $\overline{b}$  in  $\overline{c}$  in  $\overline{c}$ Caplio Utility のボタンの機能

Caplio Utilityウィンドウの各ボタンは次のような機能を持ってい ます。

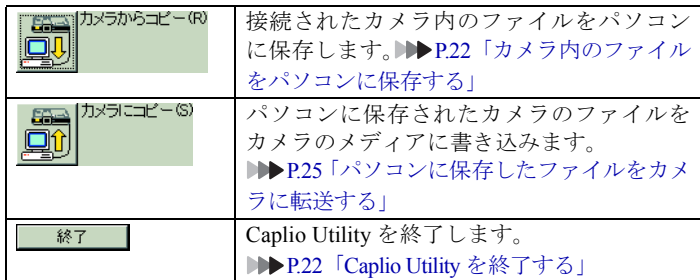

#### ïïïïïïïïïïïïïïïïïïïïïïïïïïïïï カメラ内のファイルをパソコンに保存する (カメラ→パソコン)

カメラに記録されている画像、音声、動画ファイルをパソコン の指定したフォルダに保存します。

カメラとパソコンが正しく接続されていることを確認してから 操作してください。

#### 信 重

- ・保存されるファイルのファイル名は、上書きしないように連番 のファイ名が付けられ、指定されたフォルダ内に追加保存され ます。
- ・カメラをバッテリーで使用するのはなるべく避け、AC アダプ ター(別売り)を接続してお使いください。
- ・カメラの電源が入っているときやデータ通信中に AC アダプ ター(別売り)、USB ケーブルを抜き差ししないでください。 カメラやパソコン本体に障害を与える恐れがあります。

#### 三補三足三

・カメラで記録されたファイル形式は、パソコンに保存して確認 すると次のようになります。 静止画ファイル:Exif2.1(\*.JGP)、非圧縮ファイル:TIFF-YUV (\*.TIF)、文字ファイル:TIFF-MMR(\*.TIF)、動画ファイル: AVI(\*.AVI)、音声ファイル:WAV(\*.WAV)

#### 「カメラから

Caplio Utility の[カメラからコピー]ボタンを使って、カ メラ内のファイルをパソコンに保存します。

#### 1 カメラとパソコンが正しく接続されていること を確認する

P.19「カメラとパソコンを接続する」

#### $\overline{\mathbf{2}}$  Caplio Utility の「カメラからコピー」をクリックする ファイル選択ウィンドウが表示されます。

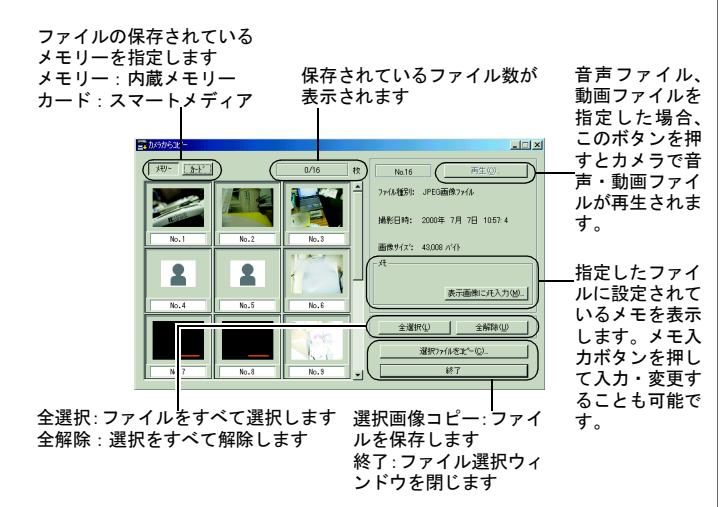

#### 巨補目 ・文字ファイル、音声 ファイルは、アイコ ンで表示されます。

### $\overline{\boldsymbol{3}}$  保存するファイルを選択する

保存したいファイルの登録されているメモリーを選択 し、サムネイルをクリックしてファイルを指定します。 複数の画像を選択する場合には、以下の表のような操作 で選択します。

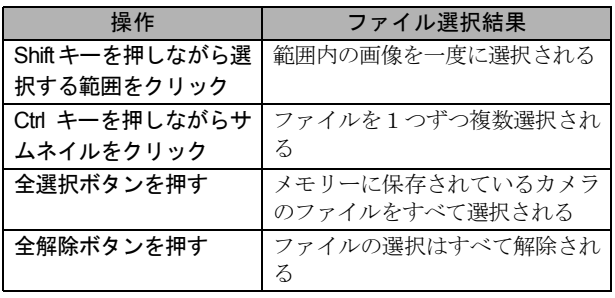

### **4** [選択画像をコピー] ボタンを押す

保存先を選択するウィンドウが表示されます。

## $\overline{\mathbf{5}}$  ファイルを保存するドライブ、フォルダを選択する

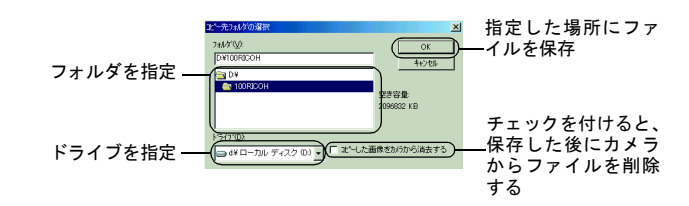

### $\overline{\boldsymbol{6}}$   $\overline{\text{[OK]}}$  ボタンをクリックする

指定した場所にファイルが保存されます。

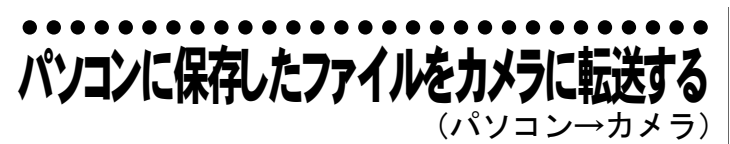

パソコンに保存されているカメラで記録したファイルをカメラ に転送します。

カメラとパソコンが正しく接続されていることを確認してから 操作してください。

#### [カメラにコピー]ボタンで転送す

パソコン内のファイルをカメラに転送するには、次のよ な操作で行います。

1 カメラとパソコンが正しく接続されていること を確認する

■ P.19「カメラ本体とパソコンを USB ケーブルで接 続する」

 $\boldsymbol{2}$  Caplio Utility の [カメラにコピー] ボタンをクリッ クする

ファイル選択ダイアログが表示されます。

#### 3 転送するファイルのあるドライブ、フォルダを選 択する

「ファイル選択] ダイアログ

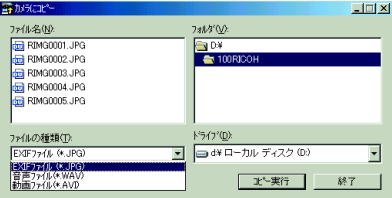

・選択可能ファイルは EXIFファイル(\*.JPG)、 カメラで記録した音声 ファイル(\*.WAV)と動 画ファイル(\*.AVI)で す。

Caplio Utility

Caplio Utilityを使う

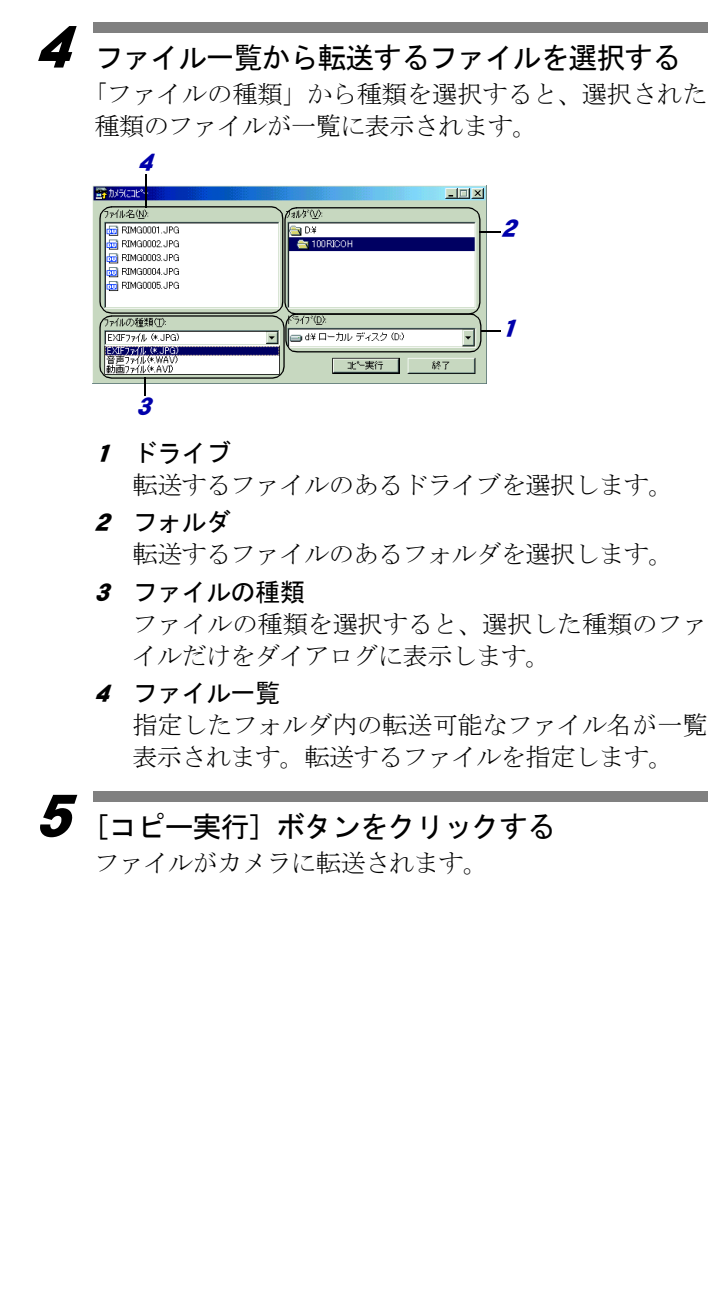

### ●●●●●●●●●●●●●●●●●●●●●●●●●●●●●●●●●<br>™¨△¨¨¨¨ その他の機能

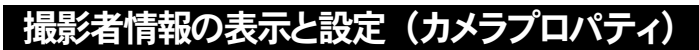

USBケーブルで接続されているカメラに撮影者名を設定 します。

1

#### Caplio Utility のアイコン図をクリックする

メニューにカメラプロパティが表示されます。

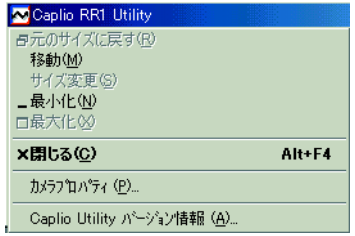

### $\overline{\mathbf{2}}$  カメラプロパティを選択する

「カメラプロパティ]ダイアログが表示され撮影者の名 前を ASCII 文字で 17 文字まで入力できます。

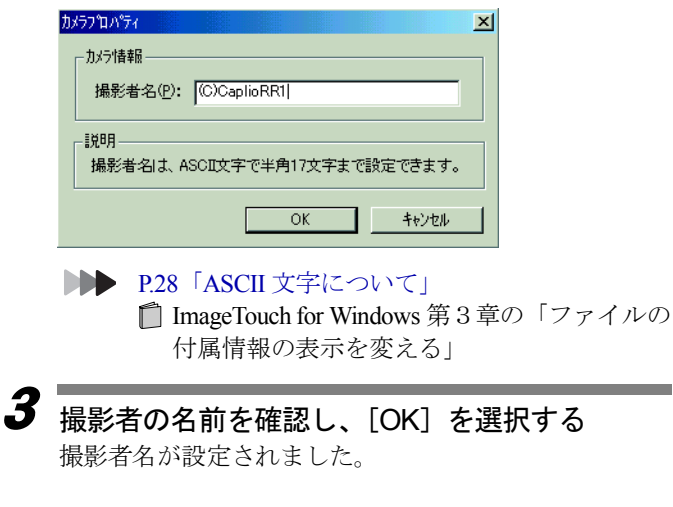

・設定された撮影者名 は記録するファイル に撮影者情報として 付加されます。ファ イルに記録された撮 影者名は、ImageTouch で確認できます。

Caplio Utilityを使う Caplio Utility

3

Windows<br>Windows

**Windows** 

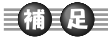

・パソコンに保存され たファイルのメモは、 ImageTouch の[ファイ ル]-[プロパティ] -[カメラメモ]で確 認できます。

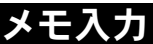

画像にメモを入力することができます。

1 Caplio Utility の[カメラからコピー]ボタンをク リック

ファイル選択ウィンドウが表示されます。

21ファイルを指定した状態で「表示画像にメモ入 力]ボタンを押す

メモ入力ダイアログが表示されます。

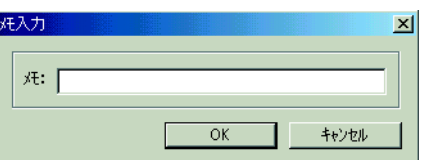

### $\overline{\boldsymbol{3}}$  メモを入力する

指定したファイルに、メモは全角で 10 文字、半角で 20 文字まで設定できます。

#### 4[OK]を選択する

画像にメモが入力されました。

| コラム `

#### ASCII 文字について

異なるコンピューター同士でも通信やデータ交換がで きるよう、コンピューターの共通の文字として定めら れたものの 1 つが ASCII 文字です。ASCII 文字は、「A ~ Z」、「a ~ z」の大小の英文字、「0 ~ 9」の数字、「+ - \* / \$ % & !」などの特殊記号のほか、改行や水平タブ などの制御情報のためのコードが含まれます。英語用 の規格なので全角の英数字やひらがな、カタカナは含 まれていません。ASCII 文字は、ほとんどのパソコン で使用されていますので、ASCII 文字を使うと、他の パソコンと容易にデータのやり取りをすることができ ます。